**DEPARTA AENTO DEPARTA DEPARTA TUTORIAL DEPARTA DEPARTA** AFOR P L M  $\Lambda$ A PARTA DE **DEPARTA DEPARTA DEPARTA MÓDULO CADASTRO – CONSULTAR PERFIS E FUNCIONALIDADES DEPARTA DEPARTA DEPARTA DEPARTA DEPARTAM Departamento de Transferências da União DEPARTAI Secretaria de Gestão Secretaria Especial de Desburocratização, Gestão e Governo Digital DEPARTA MINISTÉRIO DA ECONOMIADEPARTA DEPARTA** 

**QUER CONNECER ENGLAS DA QUER CONHECER UM POUCO MAIS SODRE OS** perfis da Plataforma +Brasil e suas funcionalidades? TRANSFERËNCIAS DEPARTAMENTO R: Você está no tutorial certo! ERENCIAS Aqui demonstraremos como consultar os perfis disponíveis no novo módulo s Cadastro e as suas funcionalidades na Plataforma + Brasil.

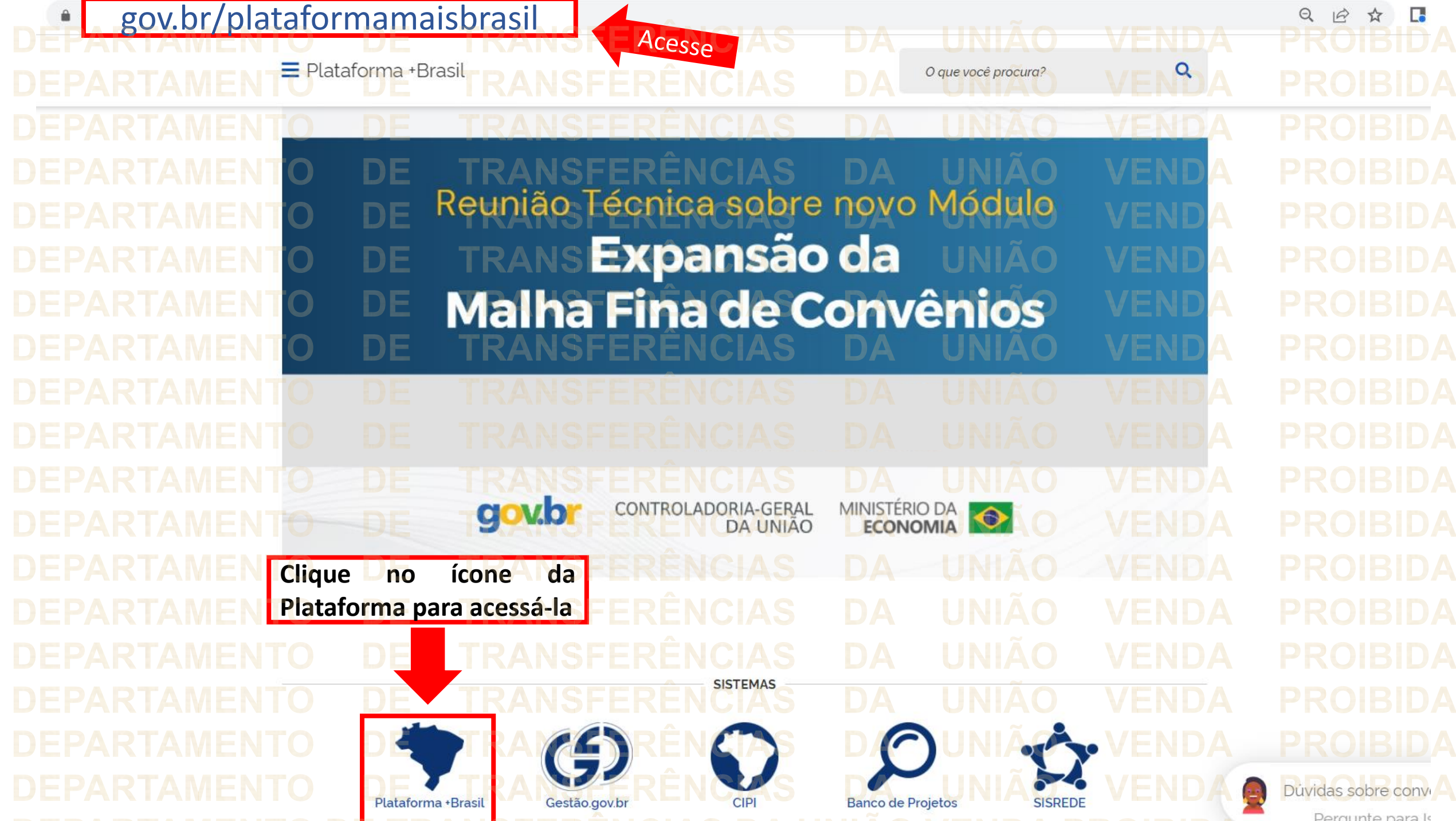

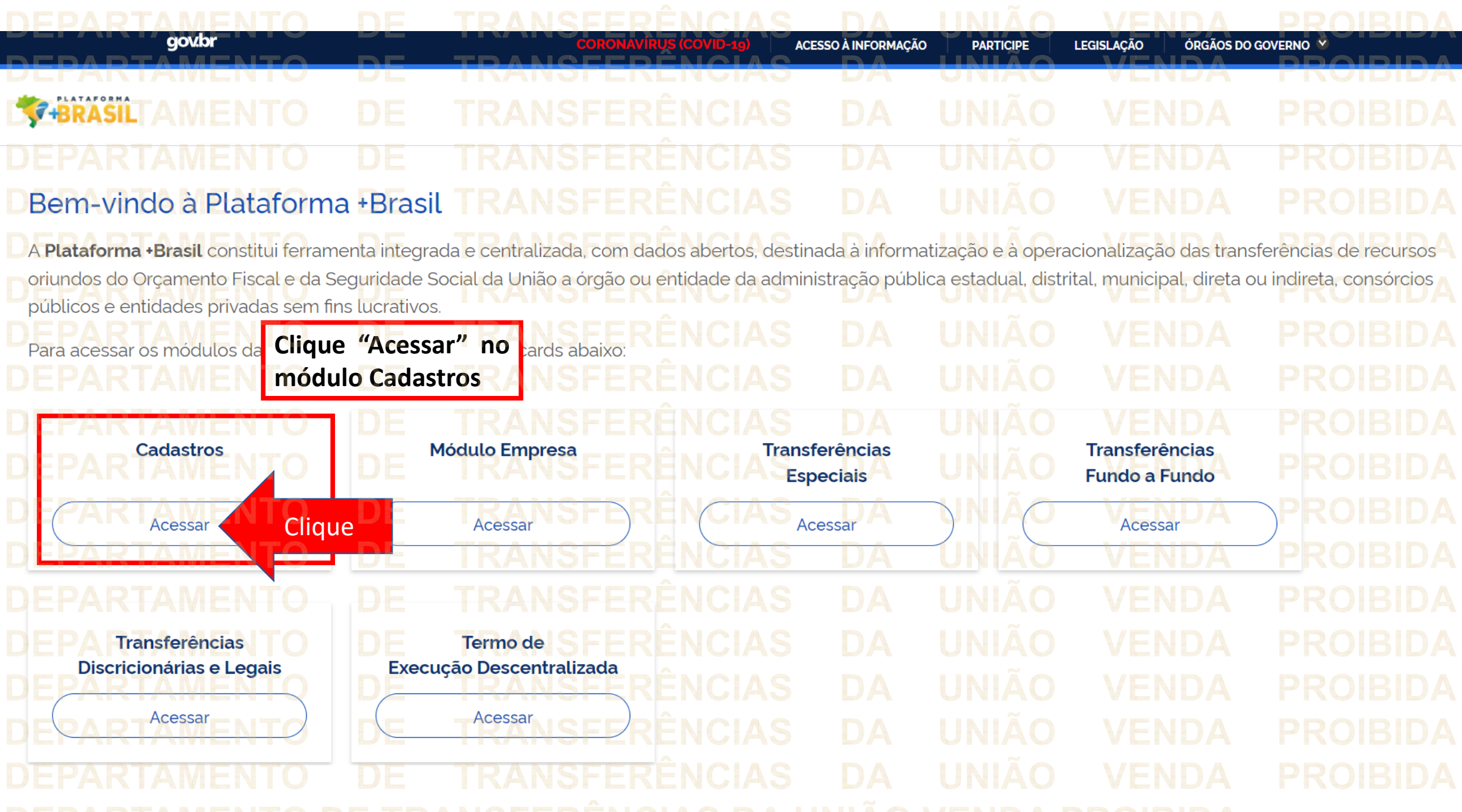

ACESSO À INFORMAÇÃO

**DA** 

## **G-BRASIL Plataforma + Brasil** ĐE n > Home Bem Vindo a Plataforma + Brasil!

Etapas da Plataforma + Brasil

govbr

# **Acesso Livre**

Você tem acesso a pesquisa de dados em todas as funcionalidades através do menu lateral  $\equiv$ Consulte e detalhe informações de Entes da Administração Pública, Entidades Privadas, Fundos e outras estruturas dentro da Plataforma +Brasil.

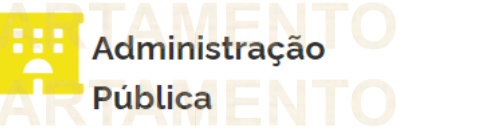

A gestão dos Entes da Administração Pública (Federal, Estadual/Distrital, Municipal) pode ser feita através do Menu Cadastro.

W Autocadastro

Empresas e Organizações sem Fins Lucrativos podem realizar seu cadastro na Plataforma +Brasil através da funcionalidade de Autocadastro.

### Administrativo

A gestão do sistema pode ser realizada através do menu Administrativo: Perfil, Subtipo de Instrumento.

Atenção! Para consultar perfis e funcionalidades, você deve realizar seu login no Gov.br.

Para realizar uma consulta de perfis e sua funcionalidades, faça seu login.

**ÓRGÃOS DO GOVERNO** 

Clique

& Entrar

**LEGISLAÇÃO** 

**PARTICIPE** 

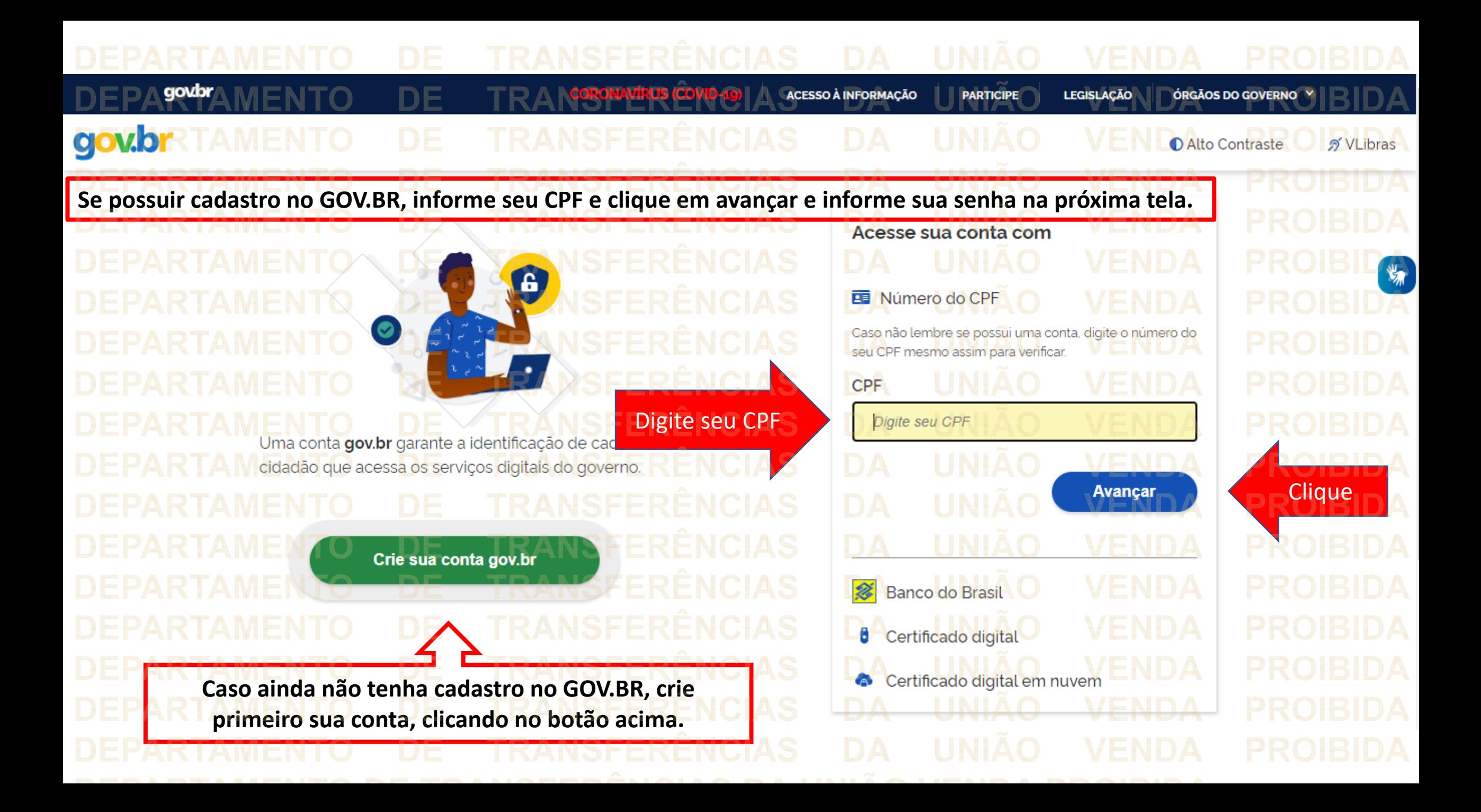

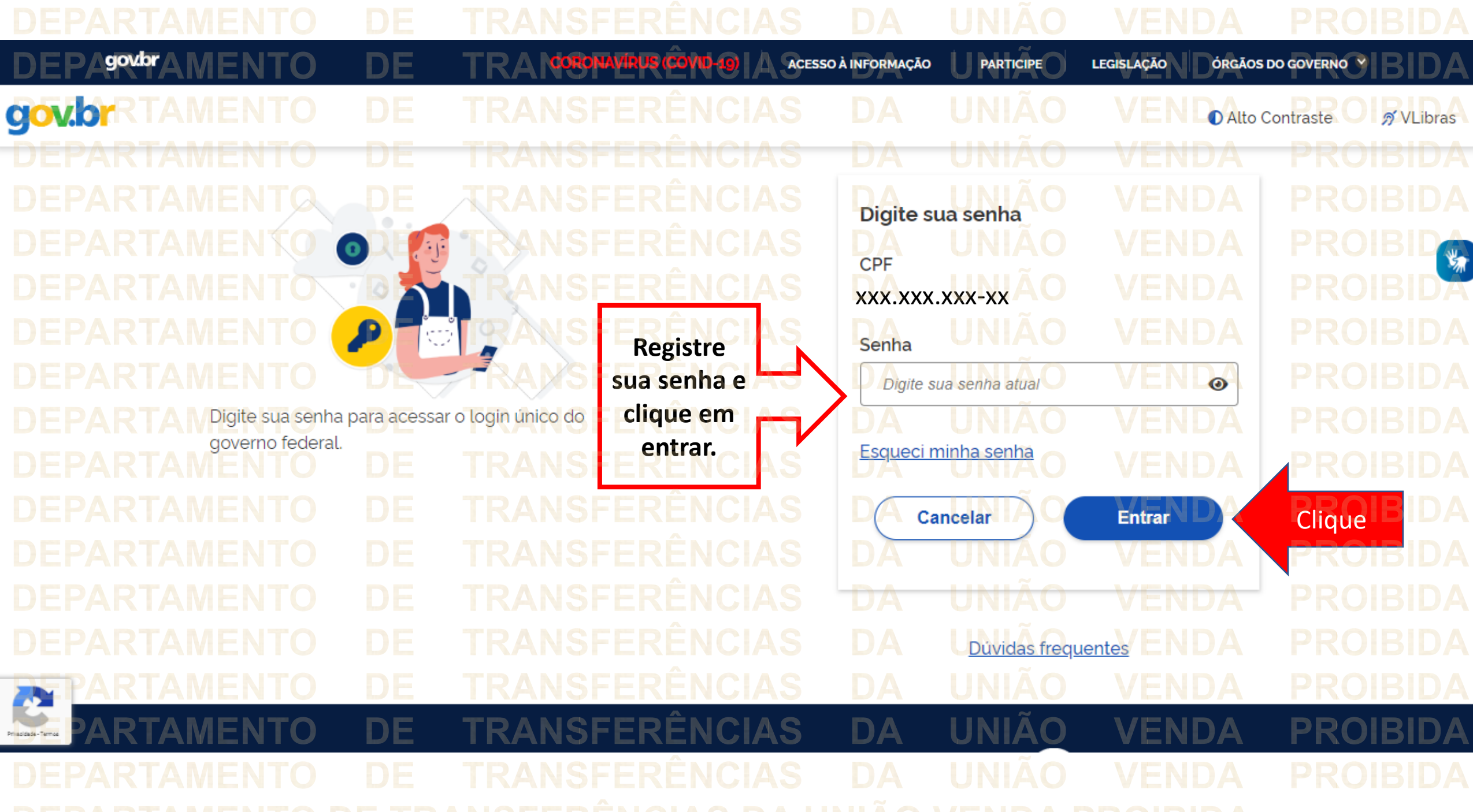

ACESSO À INFORMAÇÃO

ĐA

DA

**谷** > Home Bem Vindo a Plataforma + Brasil!

Clique no menu lateral

Etapas da Plataforma + Brasil

govbr

Clique

▐▏≣▝

NTA

## **Acesso Livre**

Você tem acesso a pesquisa de dados em todas as funcionalidades através do menu lateral  $\equiv$ Consulte e detalhe informações de Entes da Administração Pública, Entidades Privadas, Fundos e outras estruturas dentro da Plataforma +Brasil.

Administração **Pública** 

A gestão dos Entes da Administração Pública (Federal, Estadual/Distrital, Municipal) pode ser feita através do Menu Cadastro.

H Autocadastro Empresas e Organizações sem Fins Lucrativos

podem realizar seu cadastro na Plataforma +Brasil através da funcionalidade de Autocadastro.

### Administrativo

A gestão do sistema pode ser realizada através do menu Administrativo: Perfil, Subtipo de Instrumento.

DA

LEGISLAÇÃO ÓRGÃOS DO GOVERNO **PARTICIPE** 

& Entrar

Cadastro

qovbr

BRASIL Plataforma +Brasil

**ACCAMBON** 

de cadastros. Bem Vindo a Plataforma + Brasil! DA Etapas da Plataforma +Brasil

**Clique** 

Clique

"Cadastro"

**CORONAVÍRUS (COVID-10)** 

menu

para

 $n<sub>o</sub>$ 

abrirem as opções

**Calculate Acesso Livre** 

Você tem acesso a pesquisa de dados em todas as funcionalidades através do menu lateral  $\equiv$  . Consulte e detalhe informações de Entes da Administração Pública, Entidades Privadas. Fundos e outras estruturas dentro da Plataforma +Brasil.

> Administração **Pública**

A gestão dos Entes da Administração Pública (Federal, Estadual/Distrital Municipal) pode ser feita através do

B **Autocadastro** ш. Empresas e Organizações sem Fins Lucrativos podem realizar seu

**ACESSO À INFORMAÇÃO** 

**PARTICIPE** 

**LEGI** 

cadastro na Plataforma +Brasil através da funcionalidade de Autocadastro.

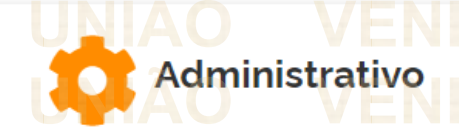

A gestão do sistema pode ser realizada através do menu Administrativo: Perfil, Subtipo de Instrumento.

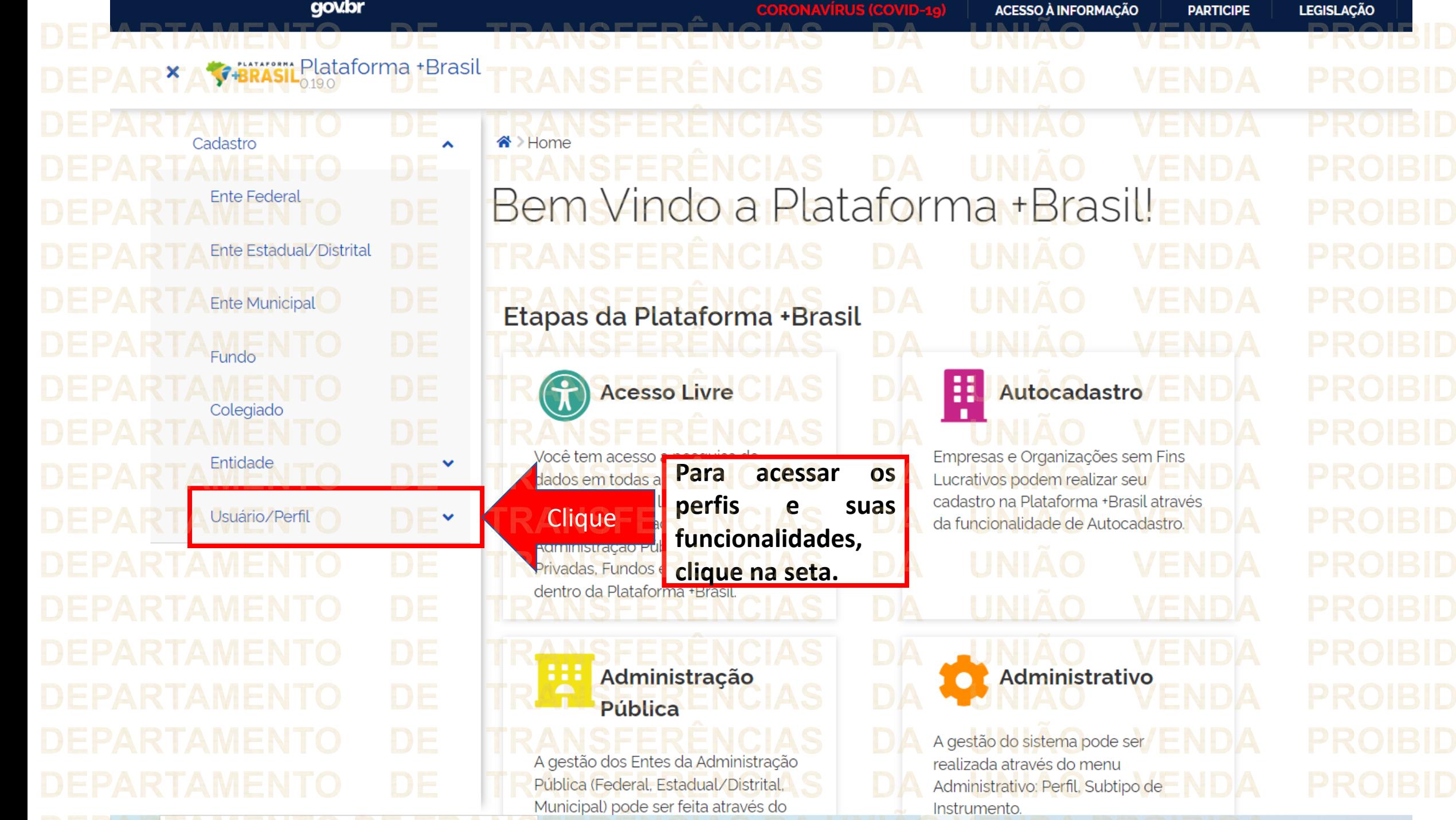

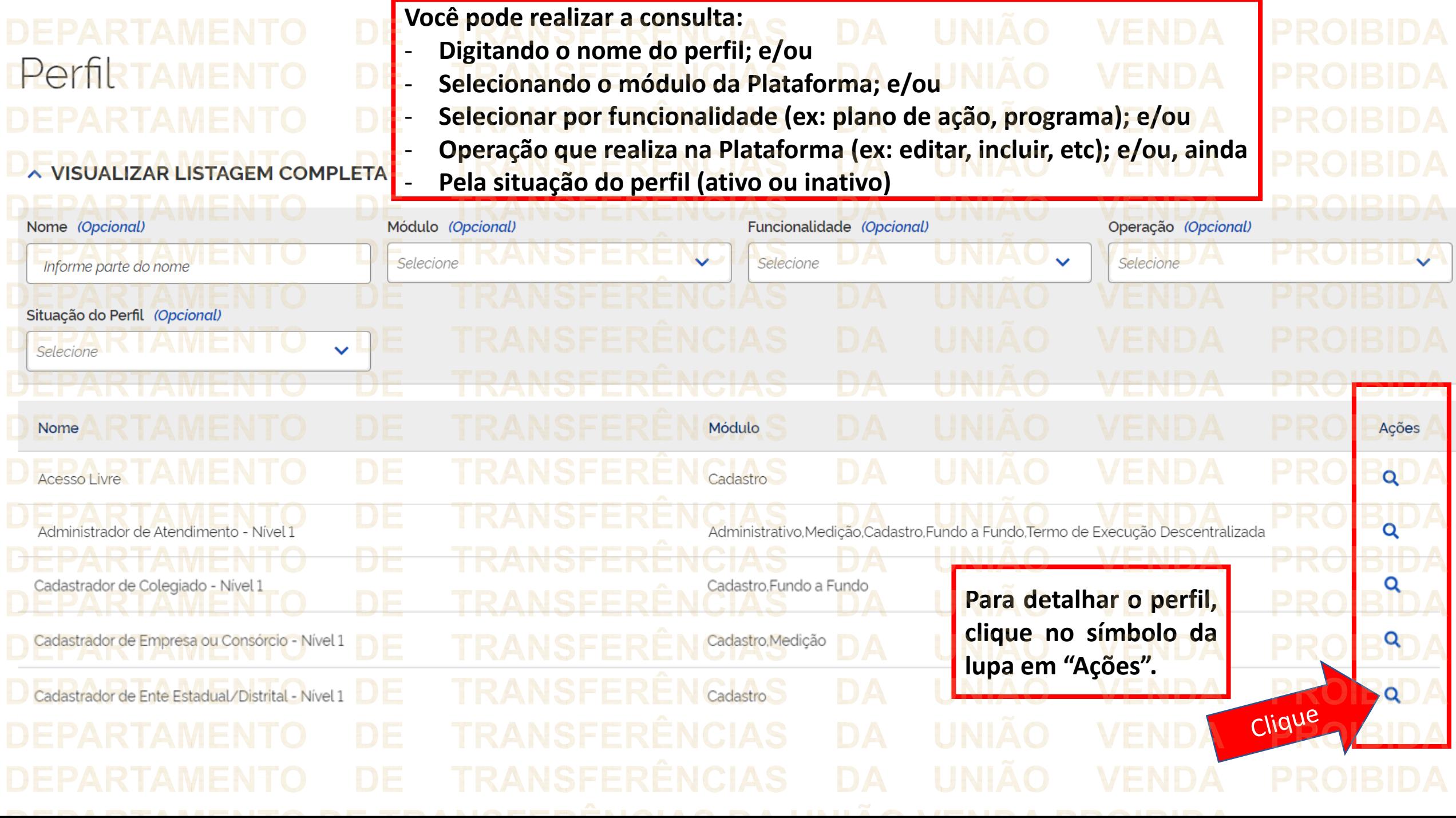

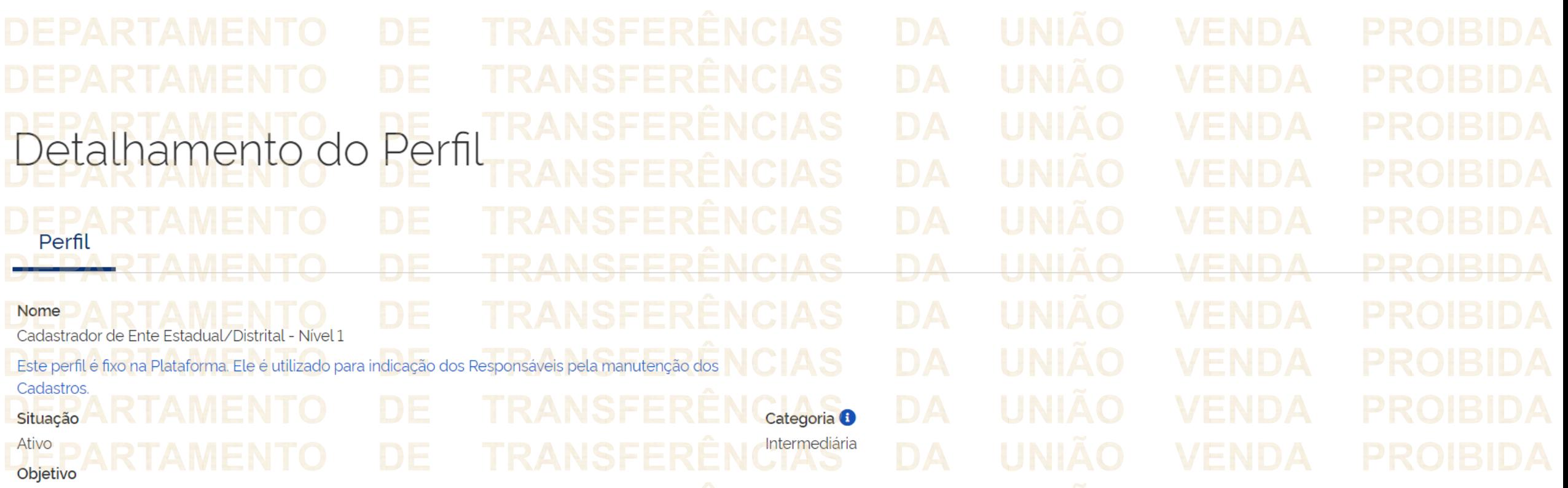

Este perfil permite ao Cadastrador, vinculado ao Ente Estadual/Distrital, alterar os dados do referido Ente, além de permitir a inclusão dos seus respectivos órgãos estaduais/distritais, tais como Secretarias de Estado, Departamentos, Divisões etc. Permite também cadastrar o Fundo estadual/distrital e o colegiado vinculado a este fundo, Além disso, este perfil também permite realizar a gestão dos usuários do ente, do fundo e do colegiado, ou seja, a inclusão, alteração e exclusão dos dados desses usuários.

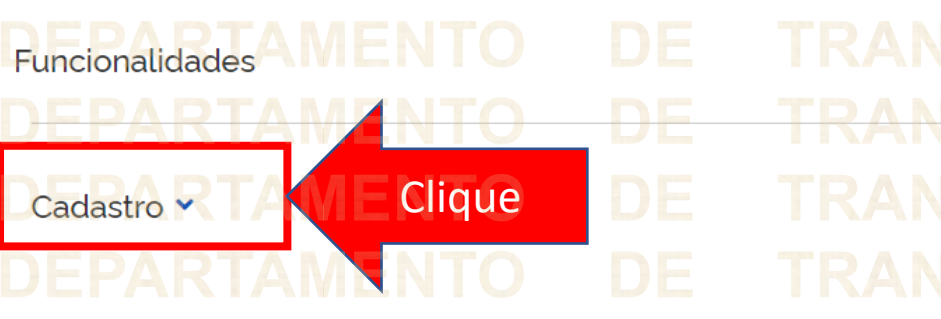

**Aparecerão as informações do perfil e em "Funcionalidades" é possível clicar no módulo correspondente** ao **perfil perfil** e **visualizar as funcionalidades que o mesmo possui na Plataforma .**

Cadastro ^ **Ente Federal** Consultar Histórico Ente Estadual/Distrital ◆ Ativar/Inativar Consultar Anexo Usuário Histórico ✔ Inserir Usuário **Ente Municipal** ✔ Consultar Histórico Colegiado ◆ Ativar/Inativar Usuário  $\blacktriangleright$  Detalhar  $\blacktriangleright$  Inserir **◆ Remover Usuário Terceiro Setor** ✔ Consultar ✔ Histórico Empresa ou Consórcio **Clique Voltar passos aqui demonstrados.**

**Detalhamento das funcionalidades.** Consultar Anexo Consultar Anexo Usuário  $\checkmark$  Consultar ◆ Ativar/Inativar Usuário Detalhar  $\blacktriangleright$  Editar Inserir ◆ Inserir Anexo Remover Anexo ← Remover Anexo Usuário Consultar Anexo Consultar Anexo Usuário  $\checkmark$  Consultar Consultar Anexo  $\blacktriangleright$  Editar ← Editar Usuário ✔ Inserir Anexo ◆ Inserir Anexo Usuário Consultar Anexo ◆ Consultar Anexo Usuário **Para realizar uma nova consulta, basta clicar em "Voltar" no final da página, a qualquer momento, e seguir os mesmos**

 $\blacktriangleright$  Detalhar Consultar Anexo Editar Usuário Inserir Anexo Usuário Remover Usuário Detalhar Consultar Anexo Usuário Histórico ✔ Inserir Usuário Detalhar

**DÚVIDAS** • Antes de enviar seu questionamento, verifique se sua dúvida não pode ser sanada com as orientações aqui disponibilizadas. • Caso as informações não solucionem seu questionamento, a equipe de atendimento disponibiliza opções para o registro de sua dema • **0800-978-9008** - (segunda-feira a sexta-feira, das 8h às 18h) • <https://portaldeservicos.planejamento.gov.br/citsmart/pages/login/login.load>

**DEPARTAMENTO** 

**MINISTÉRIO DA ECONOMIA** TRANSWWW.economia.gov.br